## **\_Using\_code\_snippets\_Content\_v1**

With the **Website Service**, you have built-in snippets, and you have the option of creating your own snippets. Both are available from the **Website** tab on your account.

Although this may sound complicated, using our built-in snippets is as easy as adding an image or any other element to your web pages.

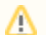

## **Please add all custom HTML using the Code Snippet feature**

We strongly recommend that you use snippets rather than entering HTML directly onto the page with the text editor.

Examples of some **Built-In Code Snippets** that you can select and add to your web pages:

- PayPal
- Side Bar Events
- Side Bar News
- Search
- Featured Pet (Can be set to random)
- Affiliates

Examples of **Custom Code Snippets** you may create:

- Amazon Smile
- ChipIn widget
- Goodsearchbutton
- Goodshop button
- Embed a Vimeo or YouTube Video
- Embed a slideshow
- Custom PayPal button
- Custom affiliate
- Facebook Like box
- Widgets

Below is an example of what the list of built-in and some custom snippets looks like.

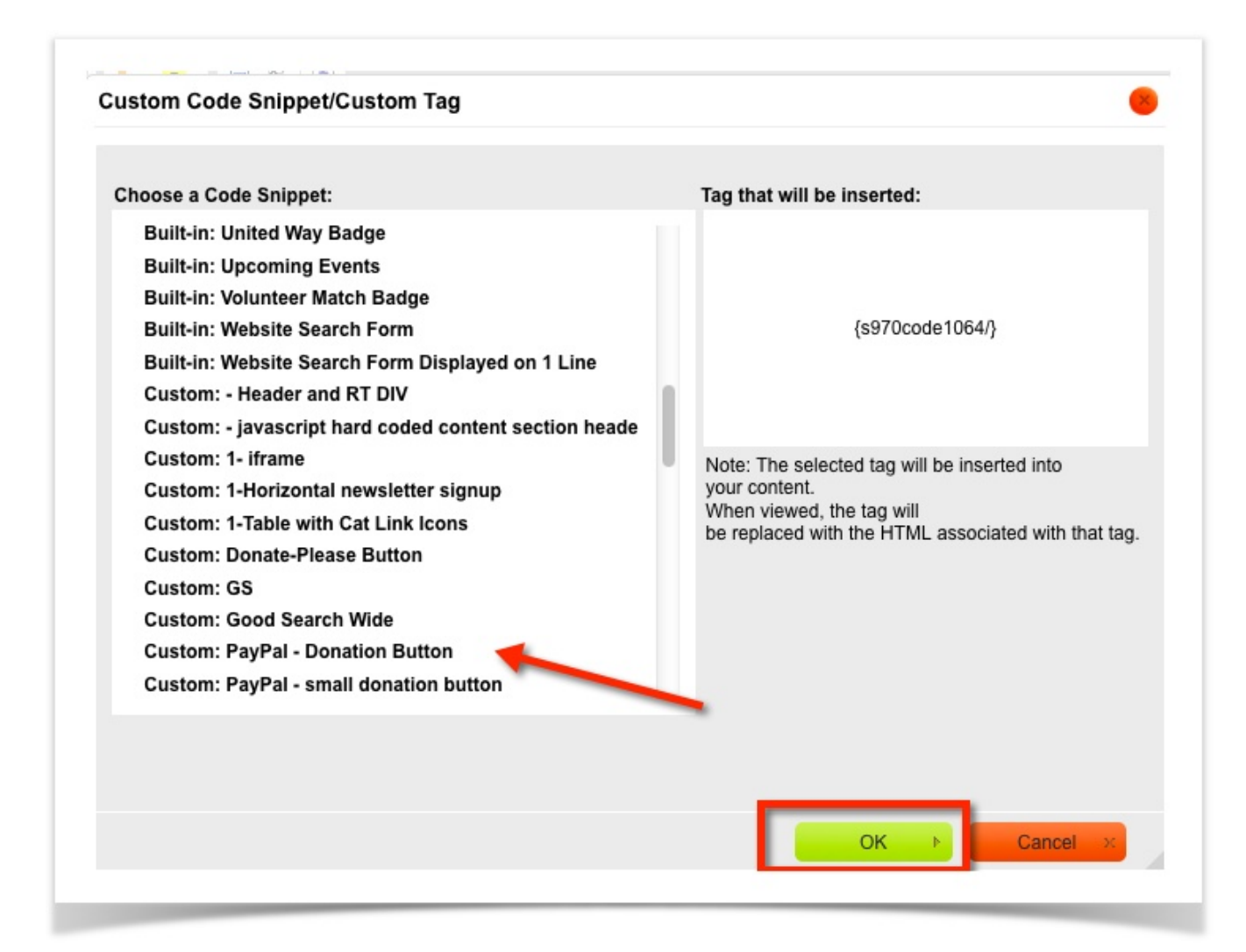

## How to Add a code snippet to your web page

- 1. Navigate to **Website > Web Page List.**
- 2. Click the **Edit** icon next to a page where you would like to add the custom snippet.
- 3. Click the **Snippet** icon in the page editor (it looks like a little blue paw). This will bring up a list of built-in custom tags.

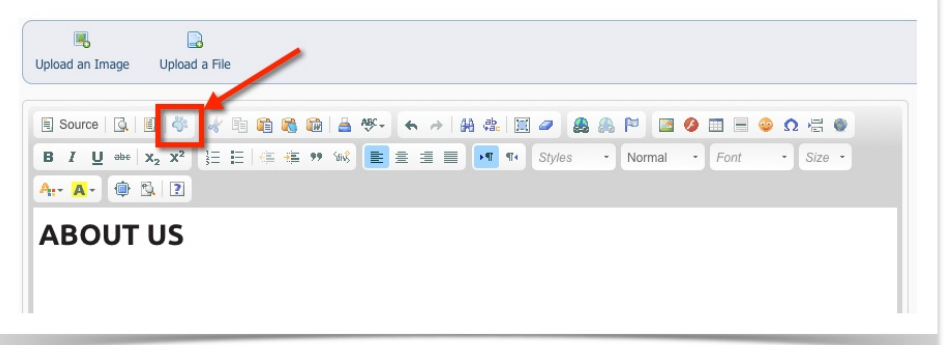

- 4. Scroll until you see the name of the snippet you would like to add.
	- a. Built-in snippets look like this: **Built-in: Name of Item**
	- b. Custom snippets you create will appear at the end of the list and look like this: **Custom: Name of Your Snippet**
- 5. Click on the snippet name and a custom tag will be inserted,such as:{s970code255/}.
- 6. Save your page. When viewed outside of the editor, in your browser, the shortcode will be replaced with the code from the code snippet.

## How to create a custom snippet

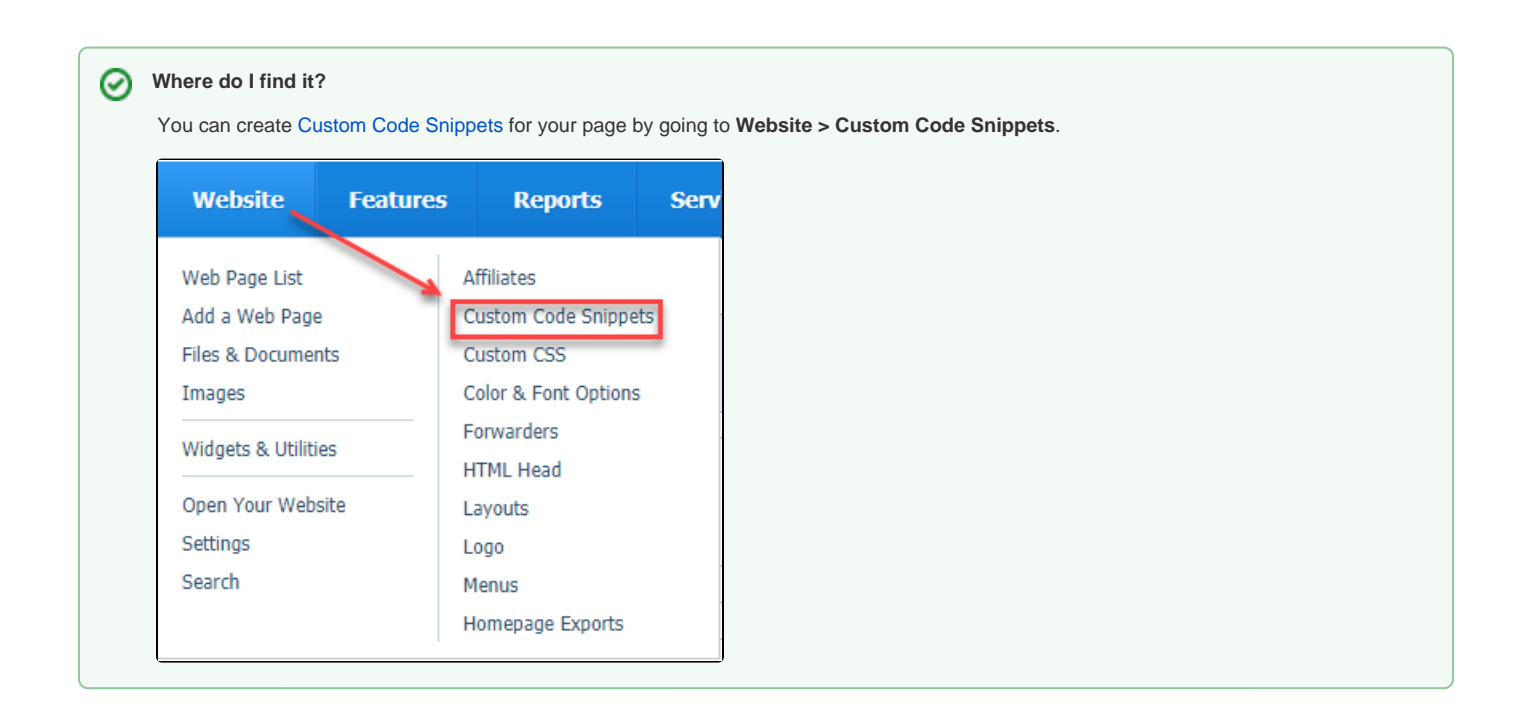

Follow these instructions to create a custom code snippet:

- 1. Navigate to **Website > Custom Code Snippets.**
- 2. Click **Add A Custom Code Snippet**.
- 3. Enter a name for the code snippet.
- 4. Paste your HTML code into the **Code** box.
- 5. Click **Save Code** to save.
- 6. Follow the instructions above, **How to add a code snippet to your web page**.